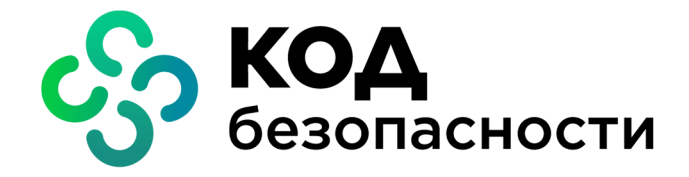

Аппаратно-программный комплекс шифрования

# **Континент Версия 3.9**

# **Руководство администратора**

Клиент аутентификации пользователя

RU.88338853.501430.022 90 8

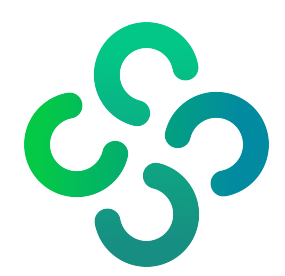

#### **© Компания "Код Безопасности", 2021. Все права защищены.**

Все авторские права на эксплуатационную документацию защищены.

Этот документ входит в комплект поставки изделия. На него распространяются все условия лицензионного соглашения. Без специального письменного разрешения компании "Код Безопасности" этот документ или его часть в печатном или электронном виде не могут быть подвергнуты копированию и передаче третьим лицам с коммерческой целью.

Информация, содержащаяся в этом документе, может быть изменена разработчиком без специального уведомления, что не является нарушением обязательств по отношению к пользователю со стороны компании "Код Безопасности".

> Почтовый адрес: **115127, Россия, Москва, а/я 66 ООО "Код Безопасности"** Телефон: **8 495 982-30-20** E-mail: **info@securitycode.ru** Web: **https://www.securitycode.ru**

# **Оглавление**

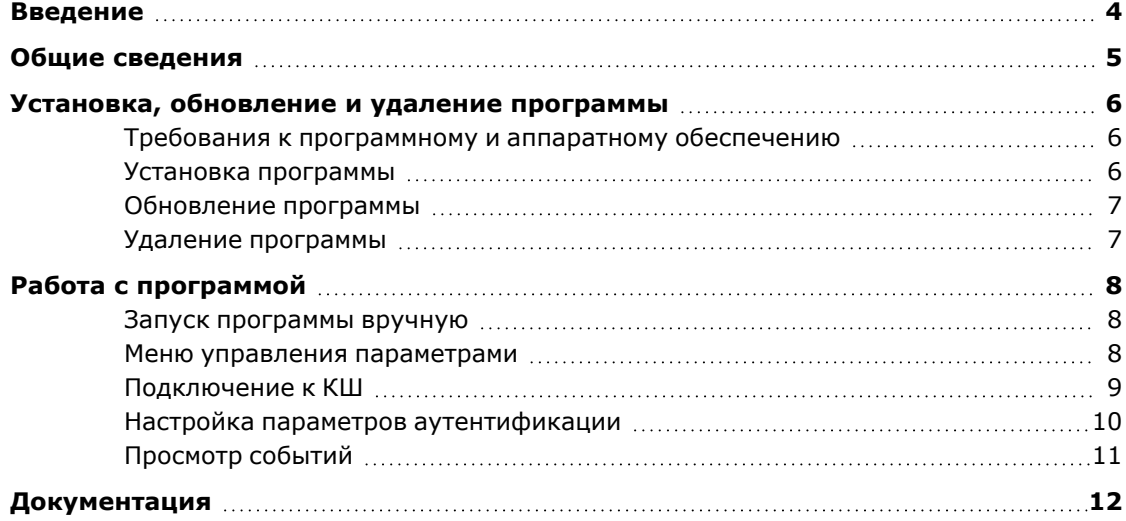

# <span id="page-3-0"></span>**Введение**

Документ предназначен для администраторов изделия "Аппаратно-программный комплекс шифрования "Континент". Версия 3.9" (далее — комплекс, АПКШ "Континент"). В нем содержатся сведения, необходимые администратору для управления программой "Континент. Аутентификация пользователя" (далее — программа, Клиент).

**Сайт в интернете.** Информация о продуктах компании "Код Безопасности" представлена на сайте [https://www.securitycode.ru](https://www.securitycode.ru/).

**Служба технической поддержки.** Связаться со службой технической поддержки можно по телефону 8 800 505- 30- 20 или по электронной почте [support@securitycode.ru.](mailto:support@securitycode.ru)

**Учебные курсы.** Освоить аппаратные и программные продукты компании "Код Безопасности" можно в авторизованных учебных центрах. Список учебных центров и условия обучения представлены на сайте компании [https://www.securitycode.ru](https://www.securitycode.ru/). Связаться c представителем компании по вопросам организации обучения можно по электронной почте [education@securitycode.ru](mailto:education@securitycode.ru).

# <span id="page-4-0"></span>**Общие сведения**

Идентификация и аутентификация пользователей, работающих на компьютерах в защищенной сети криптографических шлюзов (далее КШ), выполняются с помощью программы "Континент. Аутентификация пользователя", установленной на компьютере пользователя.

Регистрация пользователей выполняется средствами программы управления центром управления сетью (далее — ПУ ЦУС). При регистрации пользователям присваиваются имя и пароль, которые в дальнейшем пользователь указывает при аутентификации на своем компьютере. Эти параметры устанавливаются средствами программы управления комплексом (см. [**[2](#page-11-1)**]).

Доступ предоставляется группам пользователей с помощью правил фильтрации IP-пакетов и правил трансляции сетевых адресов. Группа пользователей связана с определенным сетевым объектом. Доступ, предоставляемый этой группе, действует только на компьютерах, относящихся к этому сетевому объекту.

Информация о зарегистрированных пользователях и группах хранится в базе данных центра управления сетью (далее — ЦУС). Информация о пользователях, прошедших аутентификацию, хранится на КШ.

Для выполнения идентификации и аутентификации пользователей необходимо включить на КШ режим "Аутентификация пользователей" (см. [**[2](#page-11-1)**]).

Аутентификация возможна только на тех компьютерах, которые подключены к внутренним интерфейсам КШ. Аутентификация пользователей на компьютерах, подключенных к внешнему интерфейсу КШ, не выполняется.

Аутентификация пользователей при подключении к межсетевому экрану на КШ выполняется по идентификатору и паролю, некриптографическим способом.

Обмен данными между КШ и подключаемым компьютером осуществляется по протоколу TCP.

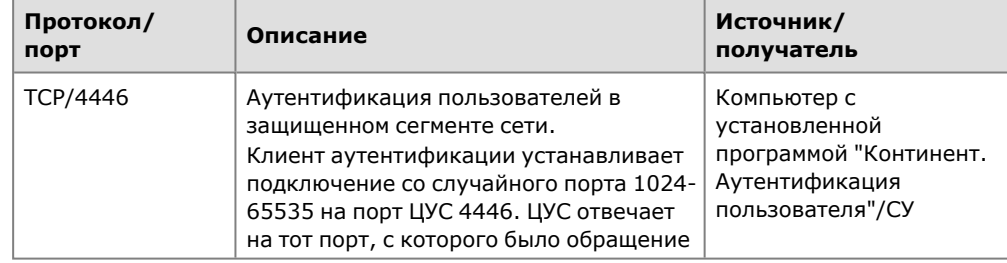

Протоколы, по которым программа и КШ обмениваются данными:

# <span id="page-5-0"></span>**Установка, обновление и удаление программы**

# <span id="page-5-1"></span>**Требования к программному и аппаратному обеспечению**

Программа может быть установлена на любые компьютеры, программное и аппаратное обеспечение которых удовлетворяет минимальным требованиям установленной на них версии ОС Windows.

### <span id="page-5-2"></span>**Установка программы**

#### **Для установки программы:**

- **1.** Войдите в систему с правами администратора компьютера.
- **2.** Поместите установочный диск в считывающее устройство и запустите файл setup.exe, находящийся в папке c дистрибутивом комплекса.

**Совет.** Для установки программного обеспечения Клиента с жесткого диска скопируйте файлы с установочного диска в любой рабочую папку (локальную или сетевую) и запустите файл Setup.exe.

На экране отобразится сообщение о начале подготовительных действий. После завершения подготовительных действий на экране появится стартовое окно мастера установки.

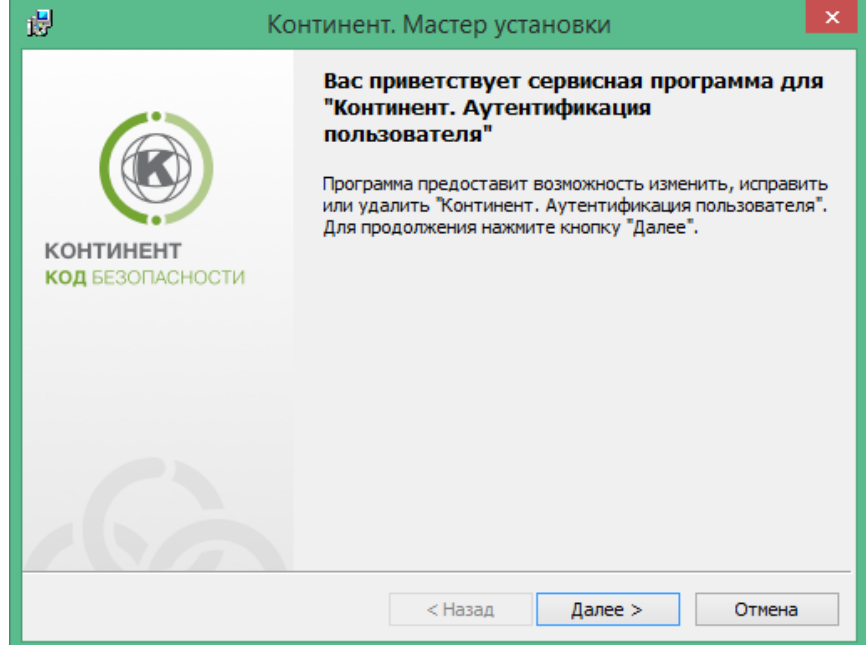

**3.** Нажмите кнопку "Далее >", чтобы продолжить.

На экране появится окно с лицензионным соглашением на использование программного продукта.

**4.** Прочтите лицензионное соглашение. Установите отметку в поле "Я принимаю условия лицензионного соглашения" и нажмите кнопку "Далее >".

На экране появится окно выбора папки для размещения файлов программы. По умолчанию программа установки копирует файлы в папку \Program Files\Код Безопасности\Аутентификация пользователя.

**Совет.** Для установки программы в другую папку нажмите кнопку "Изменить…" и укажите нужную папку в открывшемся окне проводника.

**5.** Нажмите кнопку "Далее >".

На экране появится окно установки.

**6.** Нажмите кнопку "Установить".

Программа установки приступит к копированию файлов в указанную папку. Этапы установки отобразятся в сообщениях на экране.

По окончании процесса копирования на экране появится заключительное окно мастера установки.

**Примечание.** Если требуется запустить программу по окончании процедуры установки, установите отметку в поле "Запустить программу" и нажмите кнопку "Готово". Если запуск программы не требуется, удалите отметку из поля "Запустить программу". Позже вы сможете запустить программу вручную (см. [стр.](#page-7-1) **8**).

После запуска программы в системной области панели задач ОС Windows появится значок программы .

Для работы Клиента необходимо настроить параметры аутентификации (см. [стр.](#page-9-0) **10**).

### <span id="page-6-0"></span>**Обновление программы**

ления.

#### **Для обновления программы:**

- **1.** Выполните пп. **1–3** процедуры установки (см. [стр.](#page-5-2) **6**). На экране появится сообщение подтверждения запуска процедуры обнов-
- **2.** Нажмите кнопку "Да".

На экране отобразится сообщение о начале подготовительных действий. После завершения подготовительных действий на экране появится стартовое окно мастера обновления.

**3.** Нажмите кнопку "Далее >", чтобы подтвердить обновление.

Программа приступит к обновлению продукта.

По окончании процесса на экране появится заключительное окно мастера установки.

**4.** Нажмите кнопку "Готово".

### <span id="page-6-1"></span>**Удаление программы**

#### **Для удаления программы:**

- **1.** В главном меню ОС Windows выберите пункт "Панель управления".
- **2.** В окне "Панель управления" активируйте элемент "Программы и компоненты".
- **3.** В контекстном меню элемента "Континент. Аутентификация пользователя" выберите команду "Изменить".

После выполнения подготовительных действий на экране появится стартовое окно программы удаления.

**4.** Нажмите кнопку "Далее >".

На экране появится окно подтверждения удаления.

**5.** Нажмите кнопку "Удалить".

Программа удаления приступит к удалению файлов. По окончании процесса удаления на экране появится сообщение об успешном завершении процедуры удаления.

**6.** Нажмите кнопку "Готово".

# <span id="page-7-1"></span><span id="page-7-0"></span>**Работа с программой**

## **Запуск программы вручную**

#### **Для запуска программы вручную:**

• В главном меню ОС Windows выберите пункт "Код Безопасности | Континент. Аутентификация пользователя".

Программа будет запущена.

В системной области панели задач ОС Windows появится значок программы. Вид значка зависит от состояния подключения к КШ.

#### **Табл.1 Значок программы аутентификации**

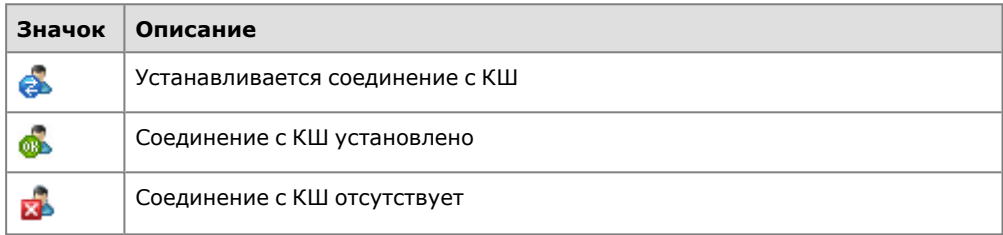

### <span id="page-7-2"></span>**Меню управления параметрами**

Управление параметрами программы выполняют из контекстного меню.

#### **Для вызова меню:**

• Наведите указатель мыши на значок программы, расположенный в системной области панели задач ОС Windows, и нажмите правую кнопку мыши. На экране появится меню.

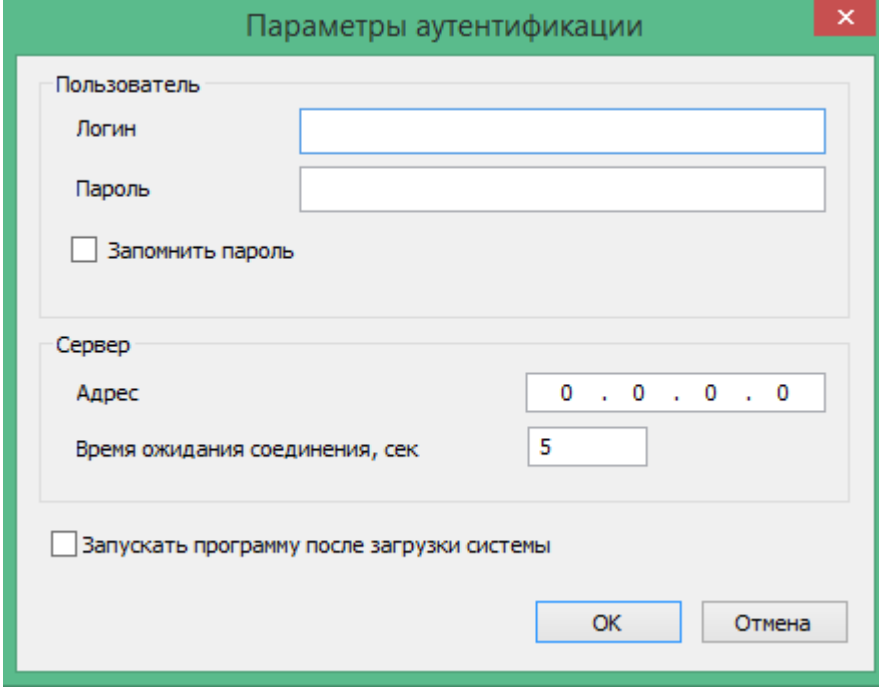

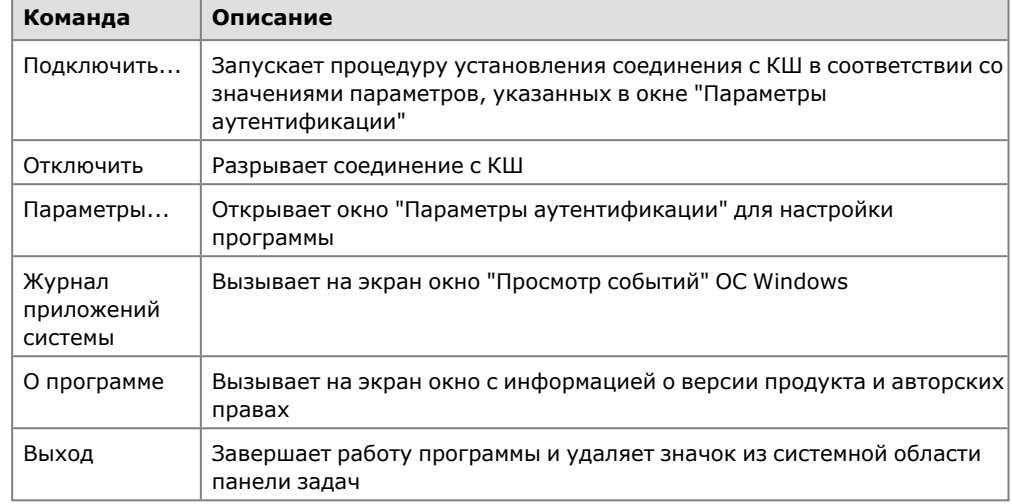

#### **Табл.2 Команды меню управления программой аутентификации**

# <span id="page-8-0"></span>**Подключение к КШ**

Подключение выполняется в соответствии со значениями параметров, указанных в окне "Параметры аутентификации" (см. [стр.](#page-9-0) **10**). Перед подключением к КШ необходимо убедиться, что для КШ установлена аутентификация пользователей.

#### **Для активации аутентификации пользователей:**

- **1.** В ПУ ЦУС выберите раздел "Криптошлюзы".
- **2.** В контекстном меню выбранного КШ выберите пункт "Свойства".
- **3.** Установите отметку в поле "Аутентификация пользователей".

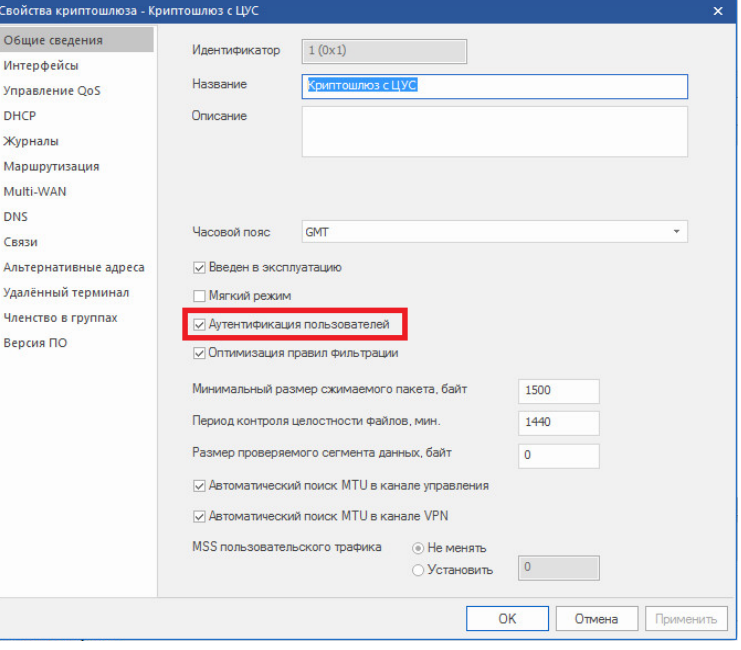

#### **Для подключения к КШ:**

**1.** В контекстном меню значка программы выберите команду "Подключить…".

На экране появится окно ввода пароля.

**Примечание.** Запрос появляется только при отсутствии отметки в поле "Запомнить пароль" окна "Параметры аутентификации".

**2.** Укажите имя и пароль и нажмите кнопку "OK".

Для отключения от КШ используйте команду контекстного меню "Отключить".

### <span id="page-9-0"></span>**Настройка параметров аутентификации**

### **Для настройки параметров:**

**1.** В контекстном меню значка программы (см.[стр.](#page-7-2) **8**) выберите пункт "Параметры...".

На экране появится окно "Параметры аутентификации".

**2.** Заполните следующие поля окна:

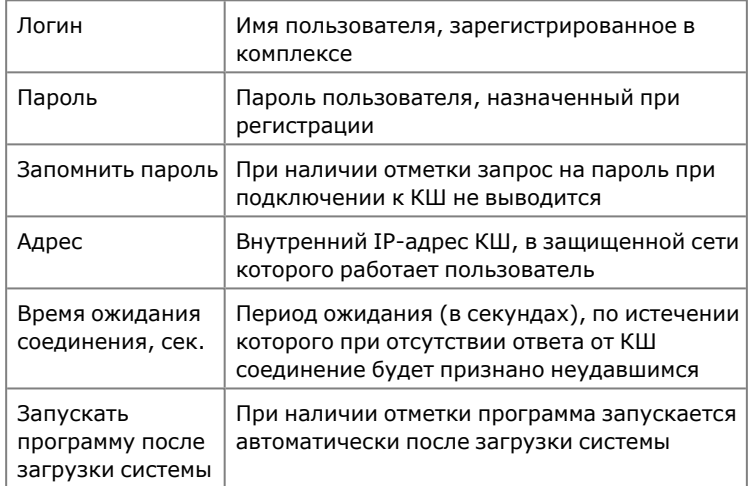

**3.** Нажмите кнопку "OK".

# <span id="page-10-0"></span>**Просмотр событий**

События, относящиеся к программе, сохраняются в журнале событий и доступны для просмотра.

### **Для просмотра информации о событии:**

• В контекстном меню значка программы (см. [стр.](#page-7-2) **8**) выберите пункт "Журнал приложения системы".

На экране появится окно журнала событий ОС Windows.

Каждая запись в журнале содержит дату, время и информацию о событии.

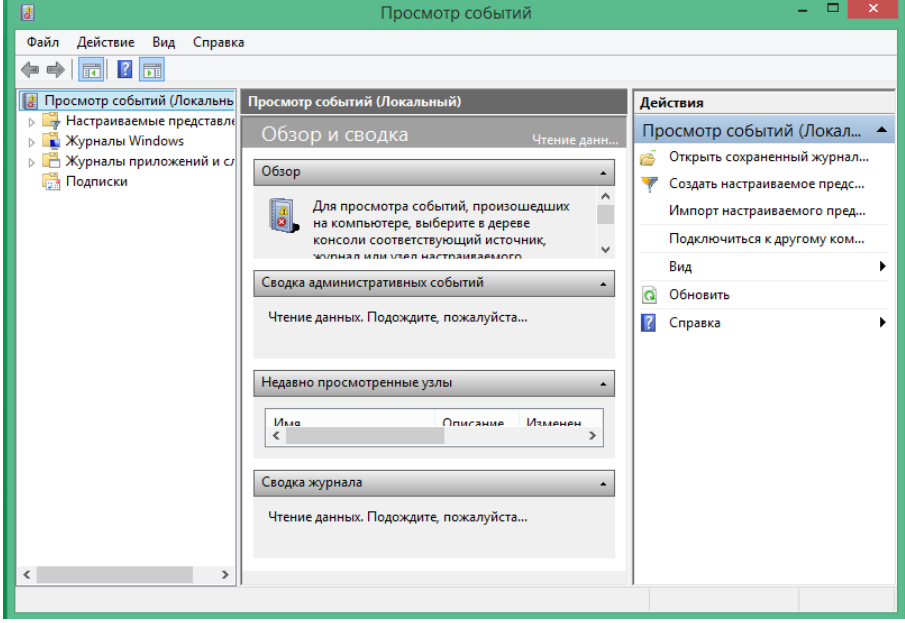

# <span id="page-11-0"></span>**Документация**

- <span id="page-11-1"></span>**1.** Аппаратно-программный комплекс шифрования "Континент". Версия 3.9. Руководство администратора. Принципы функционирования комплекса.
- **2.** Аппаратно-программный комплекс шифрования "Континент". Версия 3.9. Руководство администратора. Управление комплексом.